### Masterplan Energie

Verschillende simulaties kunnen worden aangemaakt. Hieronder doorlopen we de stappen voor het aanmaken van een simulatie. Eens je een simulatie hebt, kan je die steeds bewerken, een kopie nemen en daarop verder werken. Als je je simulatie publiceert, dan kunnen ook je collega's je simulatie raadplegen en een kopie maken om hierop verder te werken.

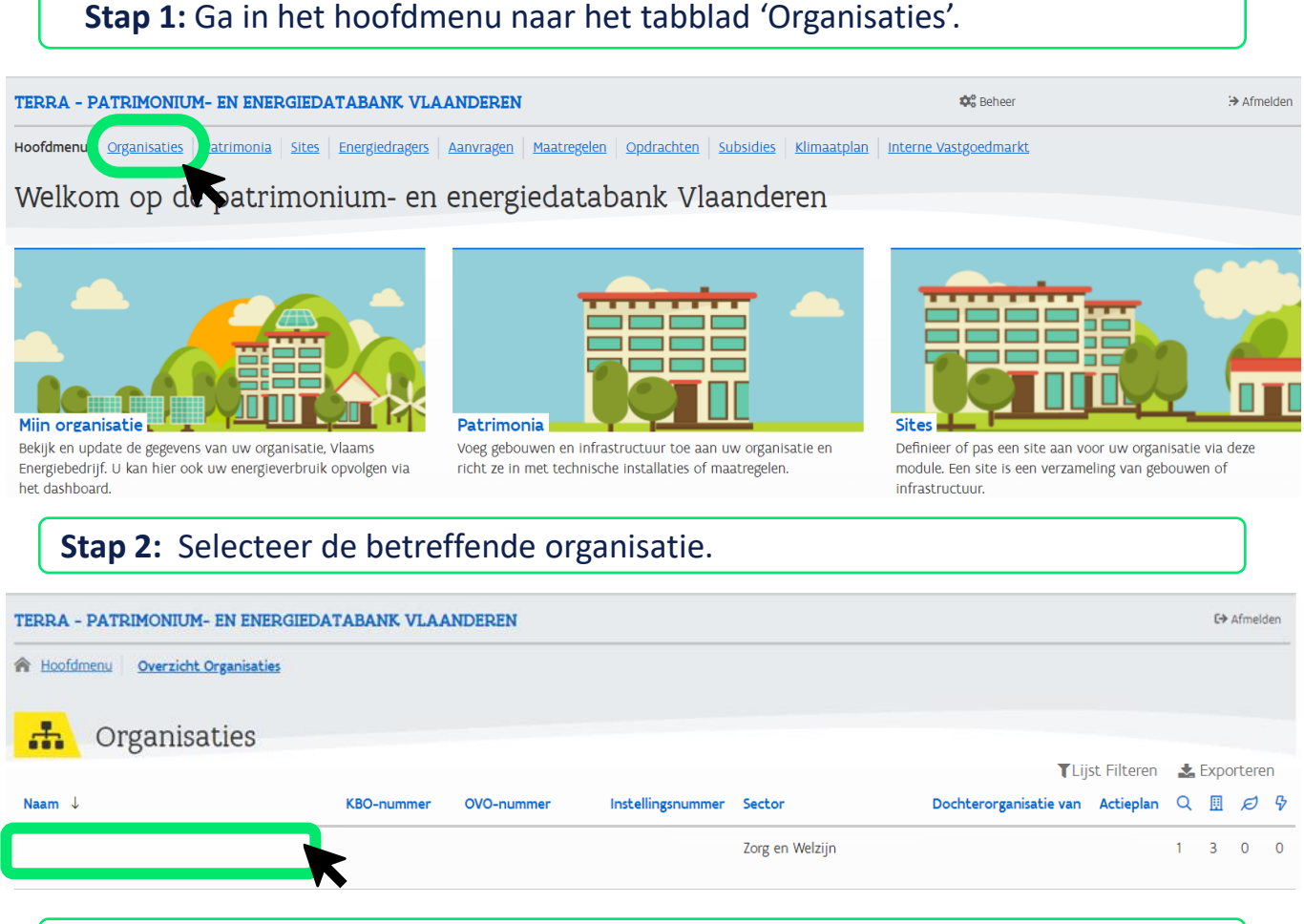

### **Stap 3:** Ga naar 'Masterplan Energie' en klik op '+ Start een nieuw simulatie'.

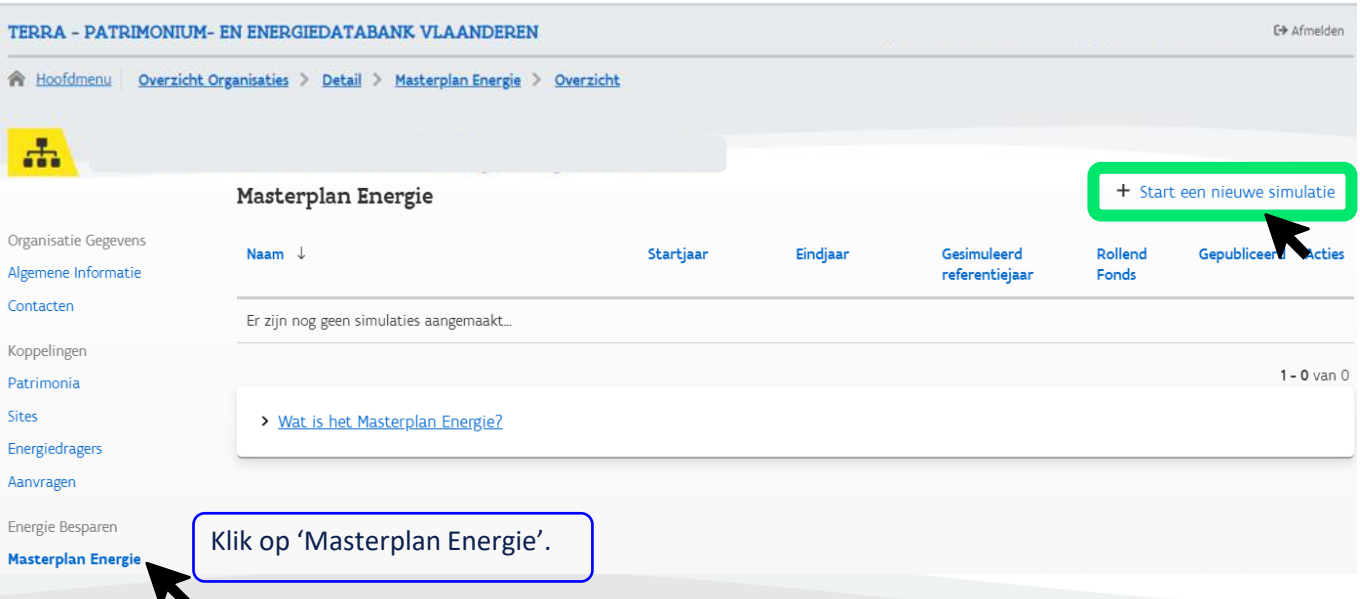

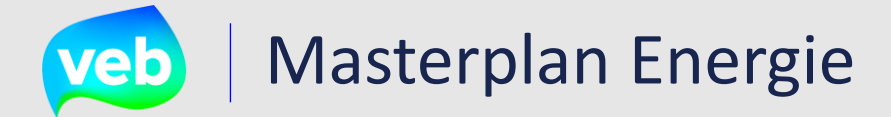

#### **Stap 4:** Vul de parameters van de simulatie in. TERRA - PATRIMONIUM- EN ENERGIEDATABANK VLAANDEREN Afmelden A Hoofdmenu | Overzicht Organisaties > Detail > Masterplan Energie > Toevoegen  $\mathbf{f}_{\mathbf{r}}$ Dit is het eerste jaar van de simulatie, vanaf dit jaar worden \* Exporteer naar PDF L<sup>n</sup> Maximaliseren Masterplan Energie de verbruiken getoond. Organisatie Gegevens Meestal hetzelfde als het Parameters van de simulatie Algemene Informatie beginjaar, maar je kan dit ook Wat is het beginjaar van de simulatie? Contacten aanpassen. 2019 Koppelingen De klimaatdoelstellingen worden Wat is het eindiaar van de simulatie? Standaard is dit 2050 Patrimonia verekend vanaf dit jaar. 2050  $\overline{\Omega}$ Energiedragers Wat is het gesimuleerd referentiejaar? Standaard is dit het jaar van de nulmeting. Aanvragen  $\odot$ 2024 Energie Besparen Simulatie Rollend Fonds Nee Hierdoor kan je de terug- $\mathbf{r}$ **Masterplan Energie** verdientijd van maatregelen in Gebouwenset Nulmeting Energieprijzen het rollend fonds visualiseren. Klimaatdoelstellingen Vlaamse Overheid Rapporten Dashboards Publiceren Staat standaard aan, maar Dit dient om het ME zichtbaar te kan uitgezet worden. Je kan maken voor alle organisaties die ook de klimaatdoelstellingen mee in het ME zitten. naar je hand zetten Het ME zal dan read-only zijn en wanneer dit wordt uitgezet. het is niet mogelijk om een kopie ervan te maken met 'opslaan als'.

De volgende stappen zijn **afhankelijk van de parameters die je hierboven geselecteerd** hebt, bv. simulatie rollend fonds en klimaatdoelstellingen.

**Stap 5:** Geef het kapitaal in dat beschikbaar is in het rollend fonds.

Deze stap in enkel beschikbaar als je **Simulatie Rollend Fonds geselecteerd** hebt in stap 4.

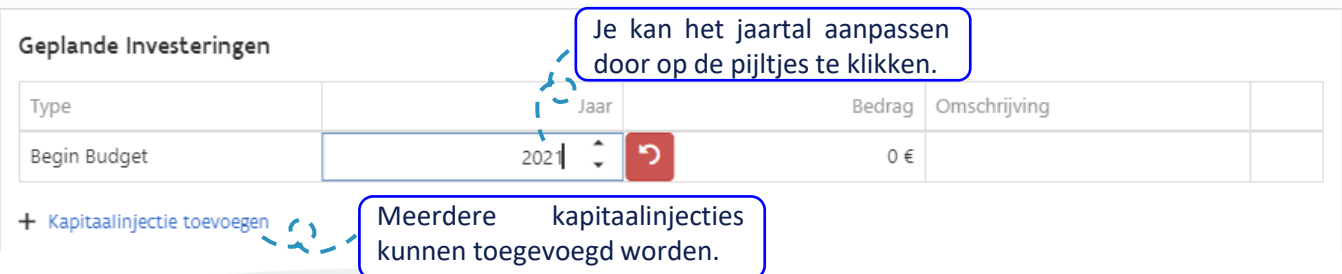

# veb | Masterplan Energie

### **Stap 6:** Selecteer de gebouwen die je wil meenemen in de simulatie.

#### v Selecteer de gebouwen die u wenst mee te nemen

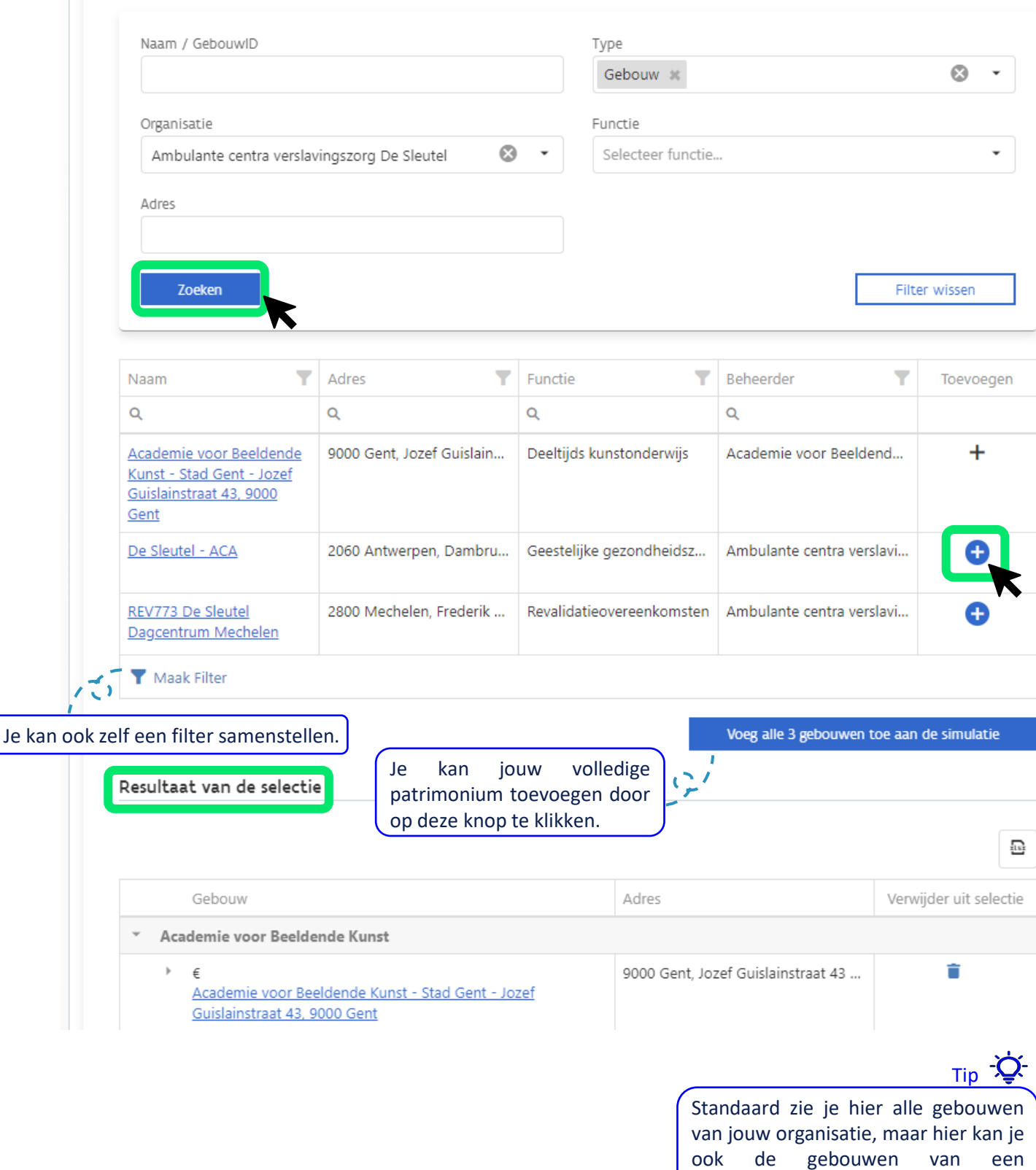

dochterorganisatie selecteren.

# Masterplan Energie

**Stap 7:** Definieer je eigen klimaatdoelstellingen.

Als je de **Vlaamse klimaatdoelstellingen had uitgevinkt**, dan kan je nu je **eigen doelstellingen** definiëren. Je vertrekt vanuit de Vlaamse klimaatdoelstellingen voor CO2 uitstoot, primaire energiebehoefte en finale energiebehoefte.

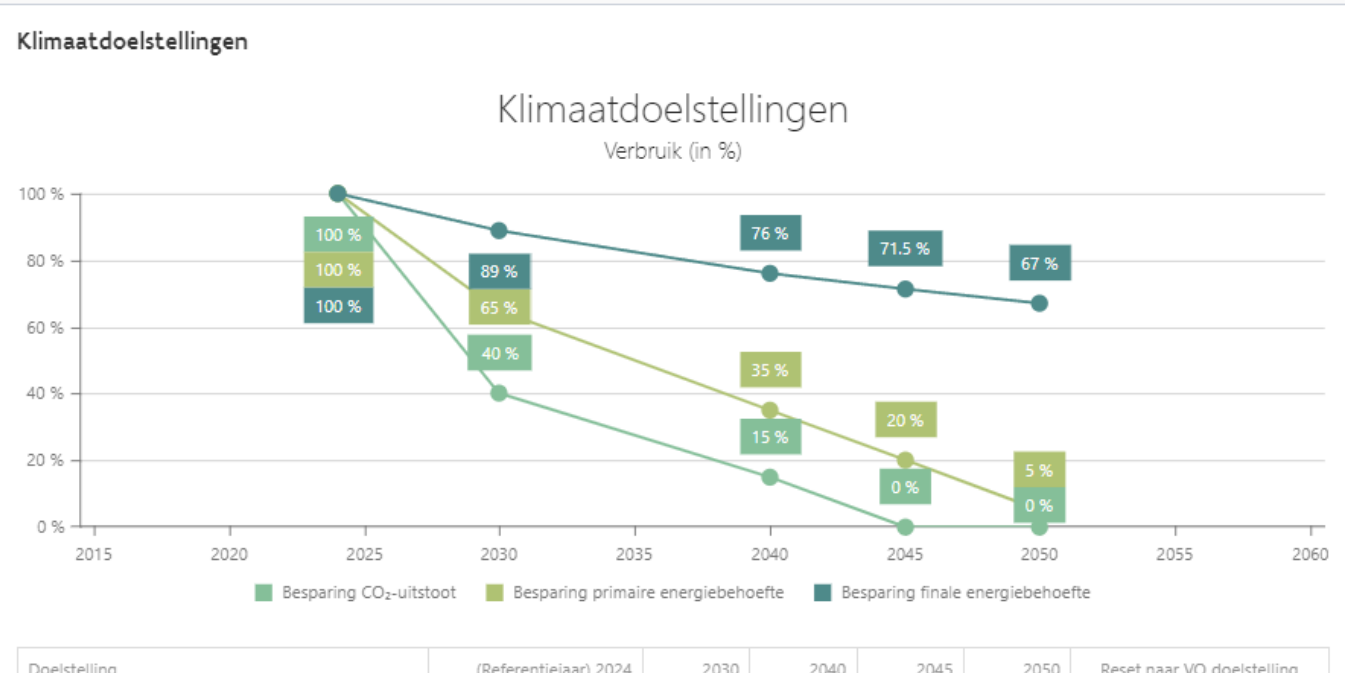

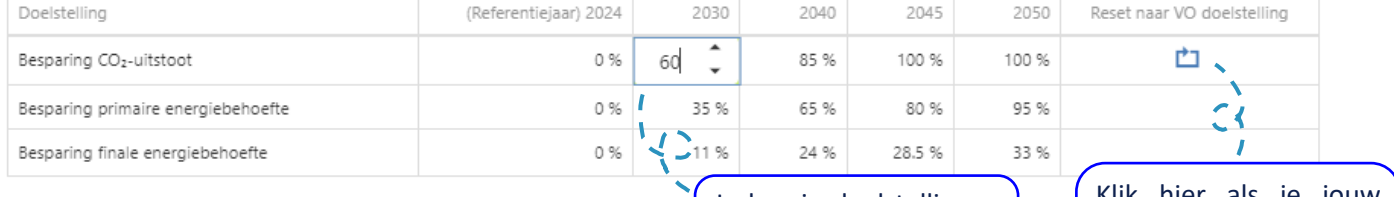

Je kan je doelstellingen aanpassen door op de pijltjes te klikken.

Klik hier als je jouw doelstellingen wilt resetten naar de Vlaamse doelstellingen.

# Masterplan Energie

### **Stap 8:** Selecteer de maatregelen die je wil meenemen in de simulatie.

Tip -Q-Zijn er **nog geen maatregelen** gelinkt aan de gebouwen, dan **sla je deze stap over** en kan je rechtstreeks de grafieken (enkel verbruiken) nakijken.

> Je kan **de weergave** van deze stap **naar eigen keuze volledig aanpassen**. Je kan de volgorde van de kolommen veranderen, verschillende filters instellen, kolommen toevoegen naar wens.

> > $\mathbf{I}$

 $\mathbf{I}$ 

#### Selecteer de maatregelen voor het masterplan

i Maak gebruik van de selectiebox om alle maatregelen aan te duiden die u wenst mee te nemen in het masterplan. U kan het jaartal van een niet uitgevoerde maatregel wijzigen door op het jaartal zelf te klikken. Bij elke wijziging worden de grafieken automatisch herberekend. Deze wijzigingen zijn pas definitief indien u de simulatie opslaat.

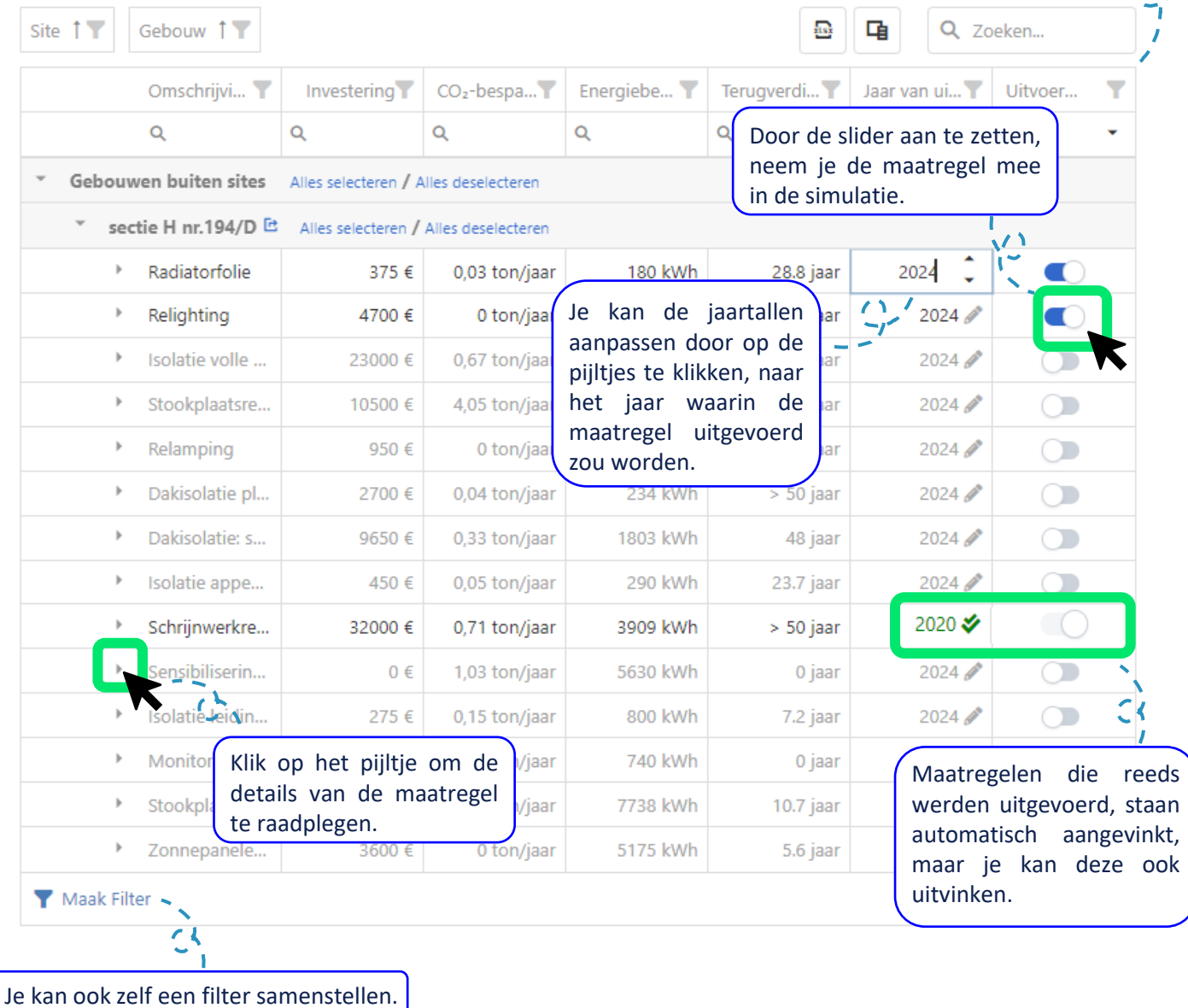

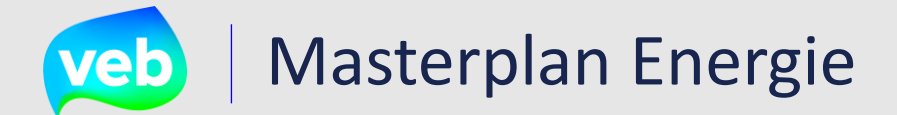

#### **Stap 9:** Het resultaat van jouw selectie wordt weergegeven.

De eerste grafiek toont de **impact op de kosten**. Het **rollend fonds** wordt voorgesteld door een **grijze** lijn. De **andere lijnen** geven de **verwachte investeringskosten en de bijhorende jaarlijkse besparing van de maatregelen** weer. Tip  $\ddot{\mathbf{Q}}$ 

> In de legende van **elke grafiek** kan je de diverse onderwerpen **aan- en uitvinken** om te bepalen of ze al dan niet worden weergegeven.

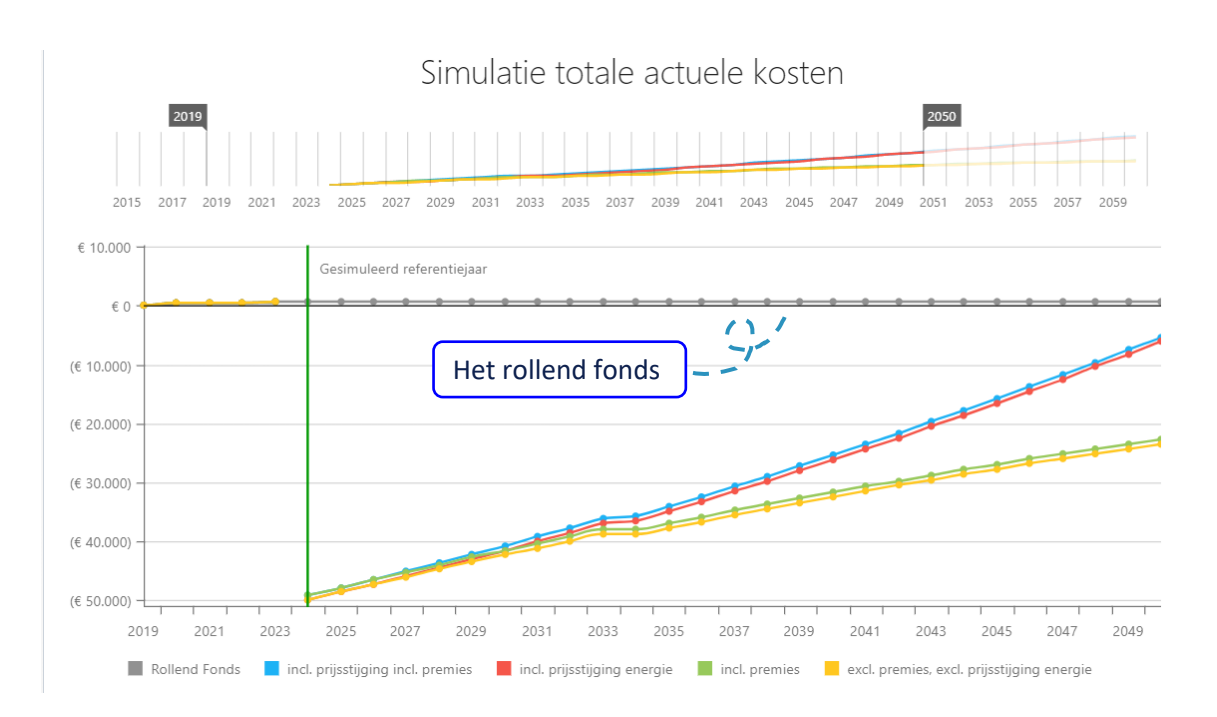

De tweede grafiek toont een simulatie van de *investeringen en besparingen* die deze investeringen opbrengen. Het **investeringsbedrag** dat gebruikt wordt in deze grafiek is de **investeringswaarde** in de berekening van de maatregel.

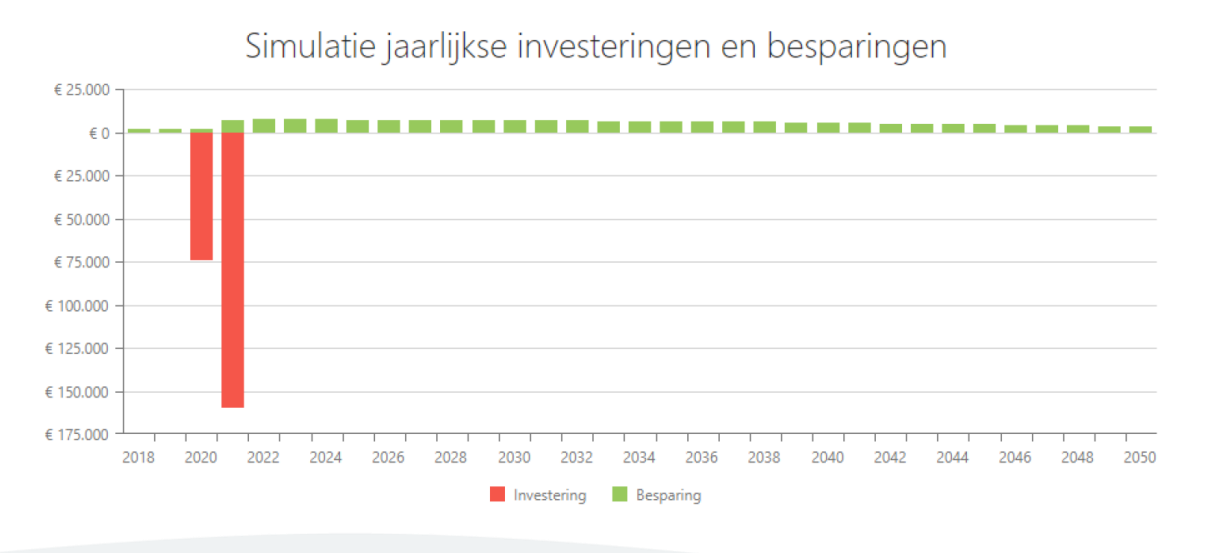

*Vlaams Energiebedrijf nv • +32 2 421 32 00 • www.veb.be Tour & Taxis - Havenlaan 86C bus 301 • B-1000 Brussel*

## **Veb** | Masterplan Energie

Ten slotte volgen de grafieken met de evolutie van **finale energie, primaire energie,CO<sup>2</sup> uitstoot en energiekost**. Daarin kan je ook zien hoever je staat van de vooropgestelde doelstellingen.

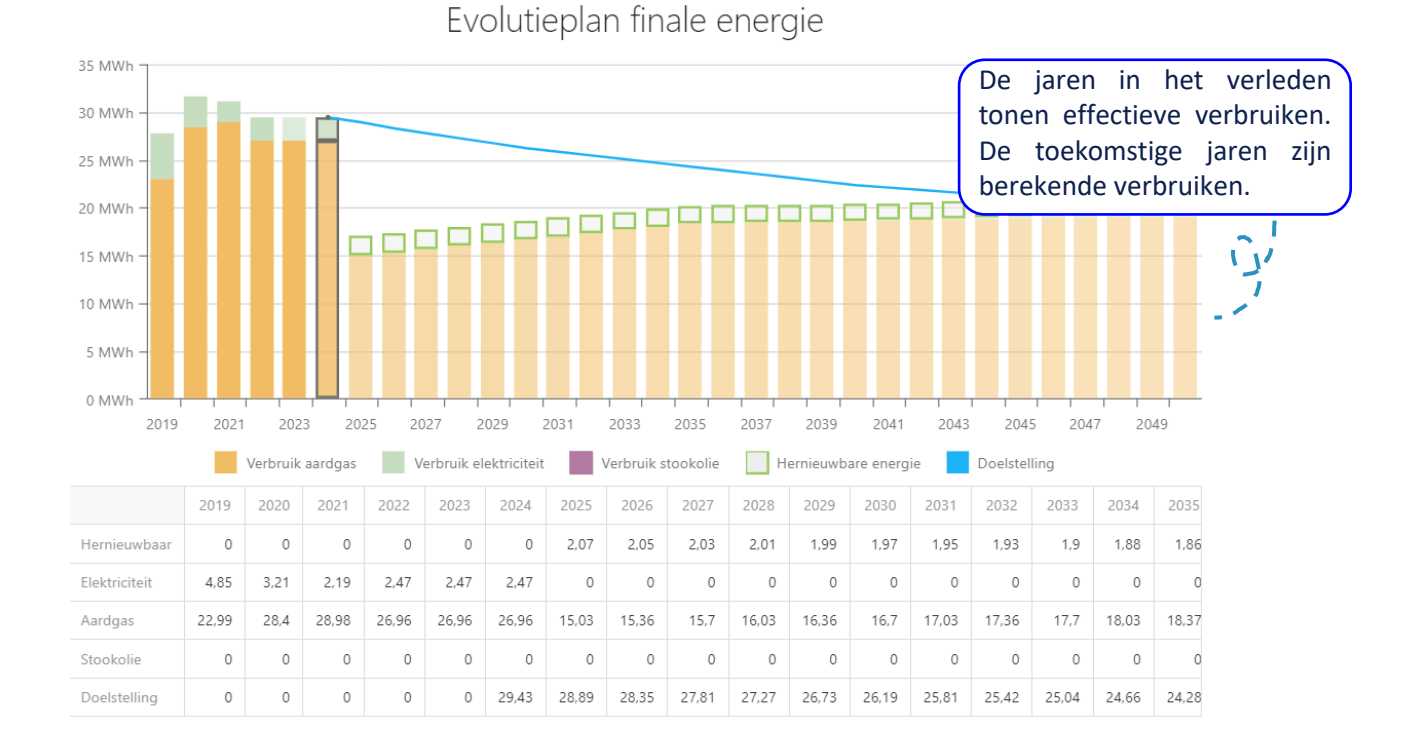

#### De finale energie is de energie die op de meter staat als verbruik.

**Primaire energie** is de energie die nodig is aan de bron om het uiteindelijke energiegebruik te dekken. Primaire energie wordt getoond omdat doelstellingen vaak op primaire energie worden bepaald.

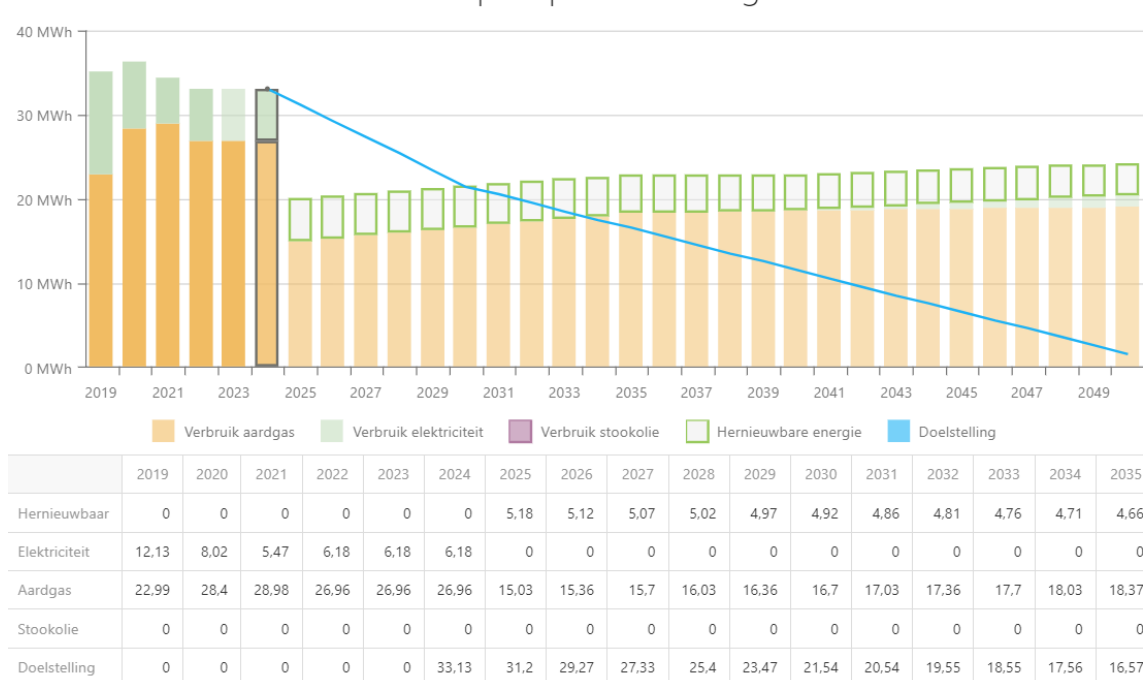

Evolutieplan primaire energie

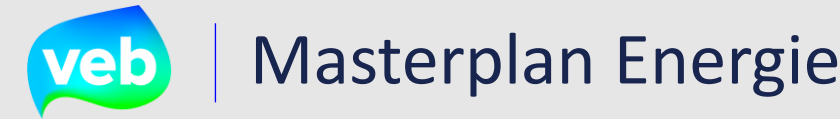

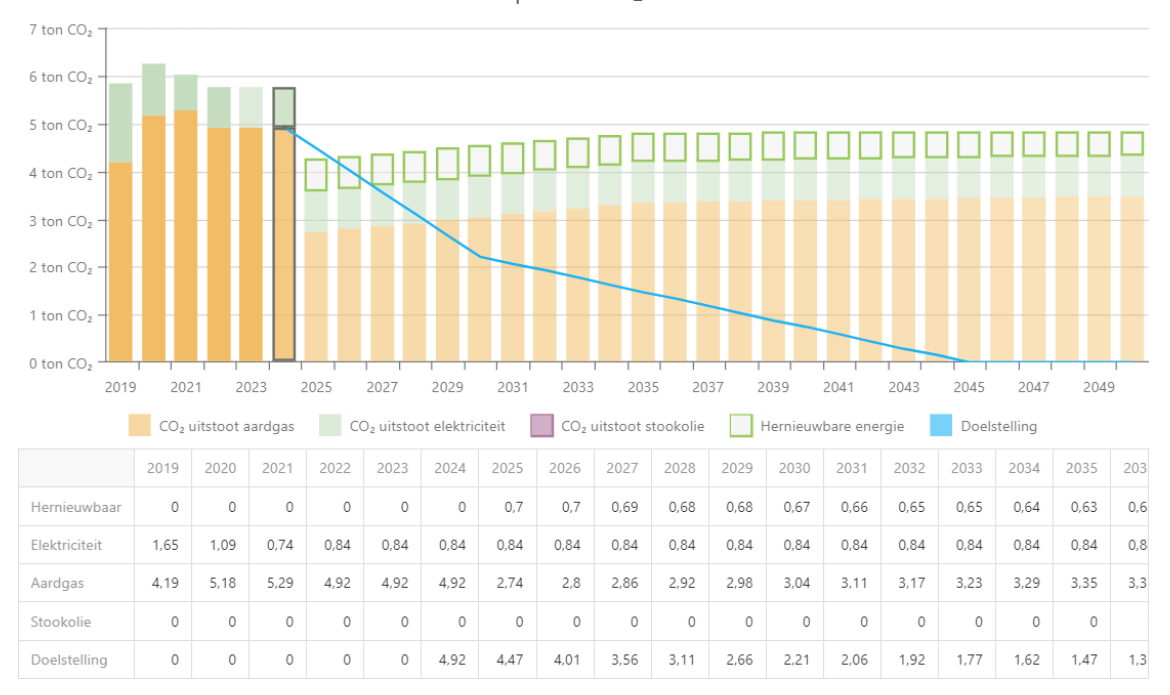

Evolutieplan CO<sub>2</sub>-uitstoot

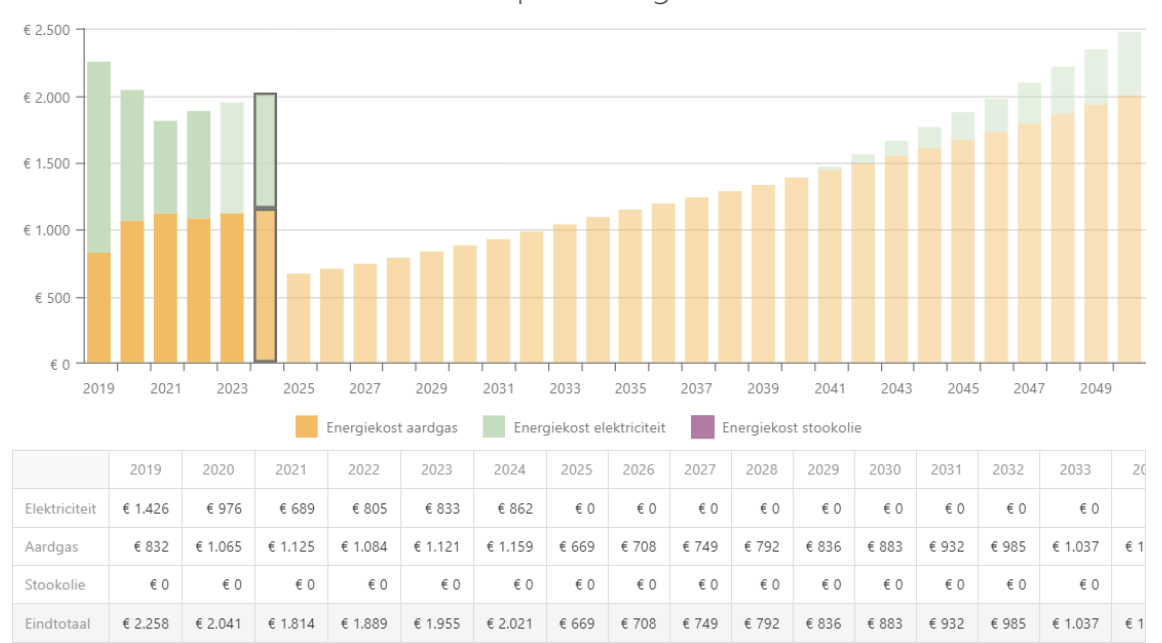

### Evolutieplan energiekost

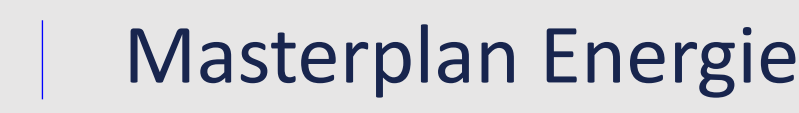

### **Stap 10:** Sla jouw Masterplan Energie op.

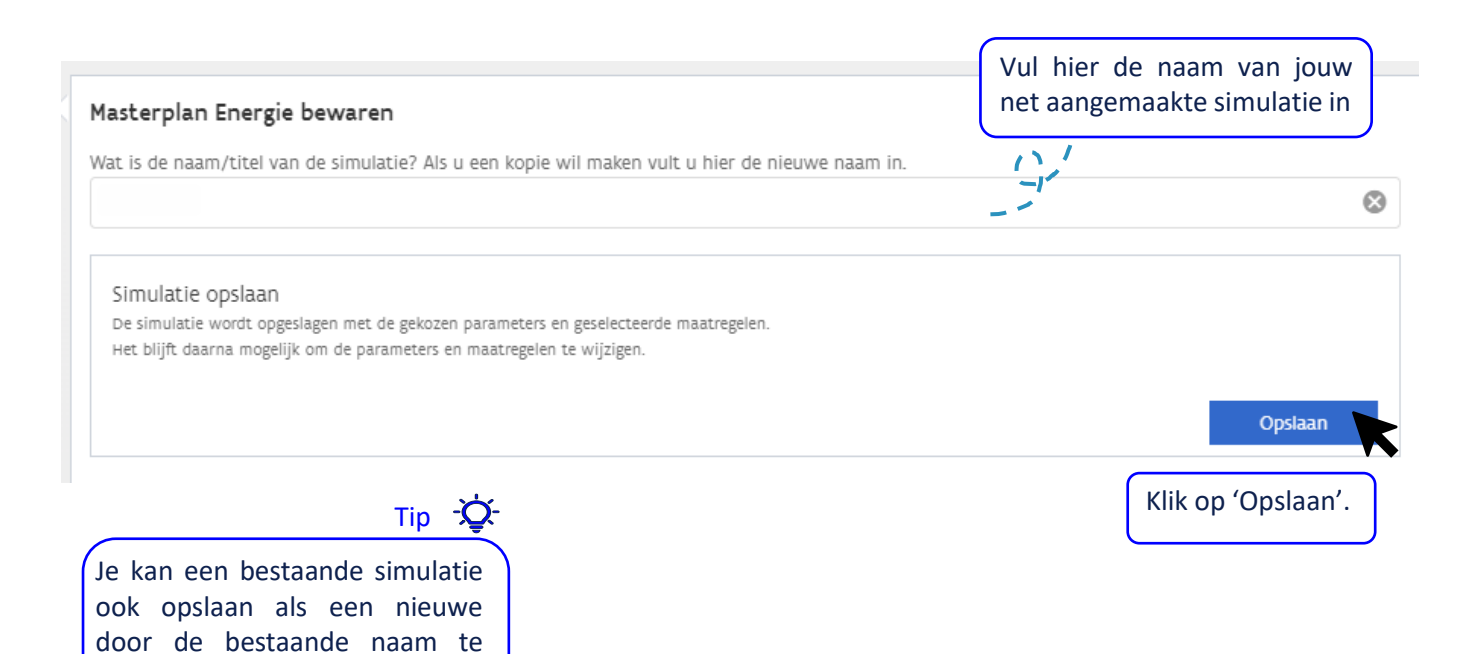

*Vlaams Energiebedrijf nv • +32 2 421 32 00 • www.veb.be Tour & Taxis - Havenlaan 86C bus 301 • B-1000 Brussel*

wijzigen en vervolgens op de knop opslaan als te klikken.